# Lekcija 04

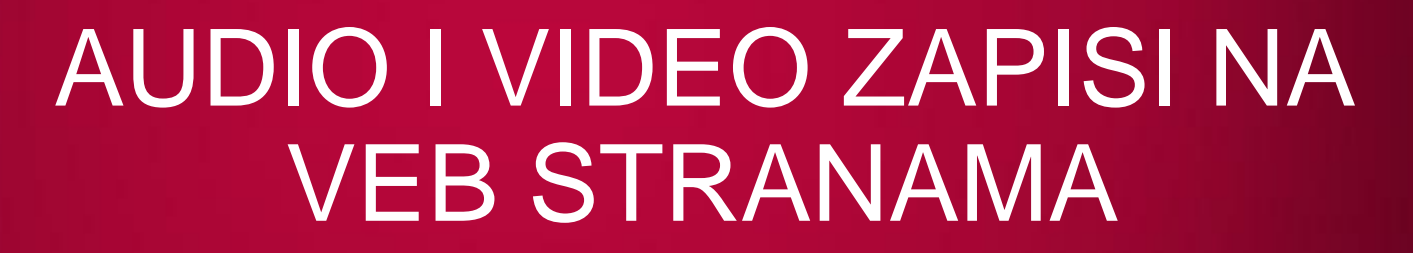

*dr Miroslava Raspopović, Andrej Stanišev, Jovana Kovač*

LO

LO

LO

LO

LO

LO

LO

LO

 $LO$ 

 $LO$ 

# AUDIO I VIDEO ZAPISI NA VEB STRANAMA

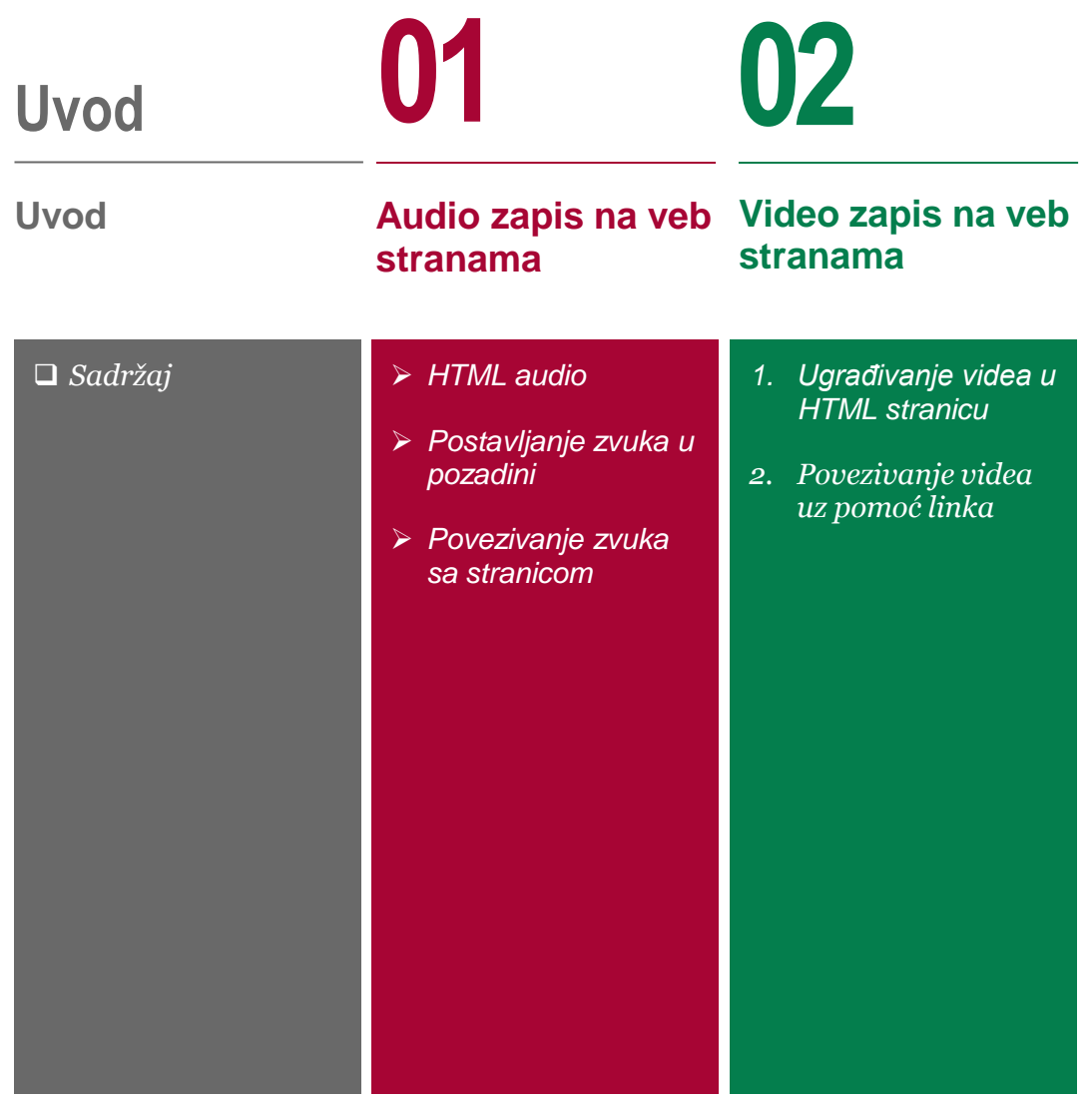

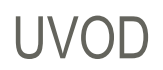

### *Cilj ovog predavanja je da objasni rad sa HTML markap jezikom u cilju pravljenja jednostavne veb strane sa video i audio zapisima*

U okviru ove lekcije biće obrađene sledeće teme:

- 1. Audio zapisi na veb stranama
- 2. Video zapisi na veb stranama

# Audio zapis na veb stranama

*HTML audio*

- *Postavljanje zvuka u pozadini*
- 

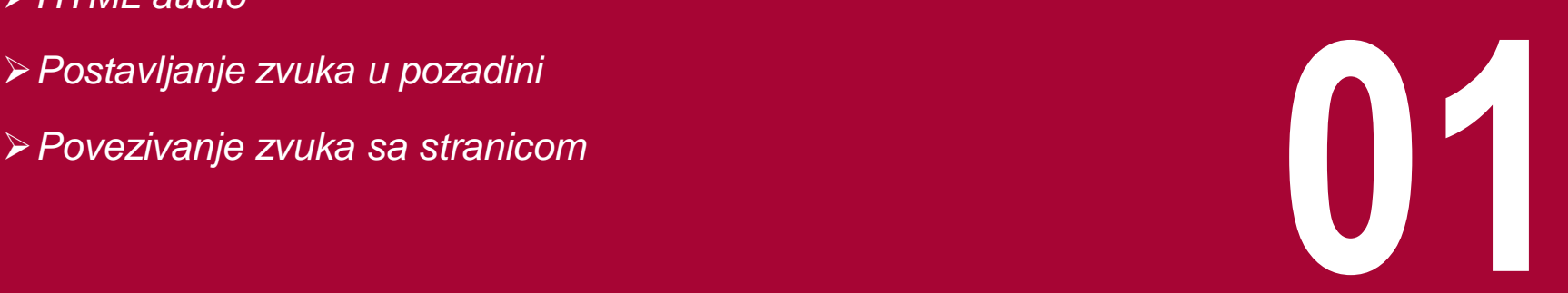

### HTML AUDIO

### *Zvuk se može postaviti u pozadini, da se kreira link do izvora zvuka i da se ugradi zvuk*

Postoje tri pristupa upotrebe zvuka koji se razlikuju po načinu reprodukcije kada *web* čitač naiđe na njih. Ovi načini su:

- *postavljanje zvuka u pozadini, što znači da će zvuk biti reprodukovan čim se otvori stranica,*
- *kreiranje hiperveze do izvora zvuka, što znači da se reprodukcija vrši uz pomoć druge aplikacije, i*
- *ugrađivanje zvuka, kada reprodukciju izvršava pretraživač ili dopunski modul.*

## PRIMER 1 – POSTAVLJANJE ZVUKA U POZADINI

### *<BGSOUND SRC="imefajla.aif" LOOP="infinite">*

#### **Zadatak:**

Kreirati HTML dokument koji će prilikom otvaranja u *web* čitaču prikazati animiranu sliku **ocean.gif** i pozadinski zvuk zapisan u datoteci **ocean.wav**.

#### **Rešenje:**

Pozadinski zvuk je zvuk koji se reprodukuje kada korisnik otvori *web* stranicu.

Za korišćenje pozadinskog zvuka na *web* stranici koristi se tag <BGSOUND> sa atributom LOOP koji određuje koliko puta će se zvuk reprodukovati.

Ovom atributu može se dodeliti vrednost "infinite" i u tom slučaju će se zvuk ponavljati sve dok je stranica otvorena.

U ovom primeru ovaj tag koristiti se na sledeći način:

<HTML> <HEAD> </HEAD> <BODY> <IMG SRC="ocean.gif"> <BGSOUND SRC="ocean.aif... LOOP="infinite"> </BODY> </HTML>

#### 19.01.2015 © UNIVERZITET METROPOLITAN, Beograd / Kopiranje i umnožavanje nije dozvoljeno / Sva prava su zadržana. V1.15 6

# PRIMER 2 – HIPERVEZA PREMA ZVUČNOJ DATOTECI

### *Kreiranje zvučnog zapisa koristeći Sound Recorder (Start→All Programs→Accessories→Entertainment→Sound Recorder)*

#### **Zadatak**

Kreirati HTML dokument sa sledećim tekstom: **Dobro došli na FIT**, kao naslov drugog reda. Ispod toga nalazi se tekst: Pozdravna reč, koji predstavlja hipervezu prema zvučnoj datoteci **fit.wav**. Zvučni zapis snimiti koristeći *Sound Recorder*.

#### **Rešenje:**

Većina zvukova koji su dostupni putem WWW začtićena je autorskim pravima. Međutim, čak i jednostavniji kućni sistemi omogućavaju snimanje sopstvenih zvučnih zapisa uz pomoć mikrofona, kasetofona ili video rekordera. Računari sa *Windows* operativnim sistemom imaju jednostavan editor zvuka koji se zove *Sound Recorder* (**Start→All Programs→Accessories→Entertainment→Sound Recorder**).

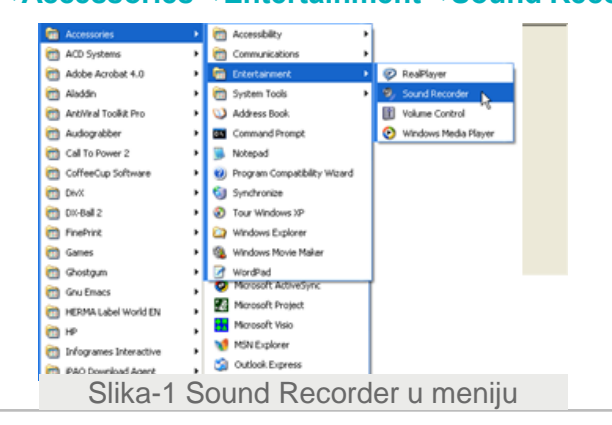

Nakon pokretanja, korisnik može da koristi standardne opcije za snimanje i reprodukciju zvučnih zapisa (slika 2).

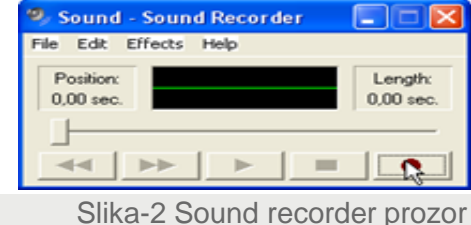

Snimanje se aktivira uz pomoć krajnjeg desnog dugmeta. Neka pozdravna poruka u ovom slučaju bude: "Dobro došli na FIT". Nakon izgovorene poruke, snimanje se prekida uz pomoć drugog dugmeta sa desne strane. U ovom slučaju neka zvučna datoteka bude snimljena kao fit.wav u folderu Vezba8, uz pomoć opcije Save u meniju File (slika 3).

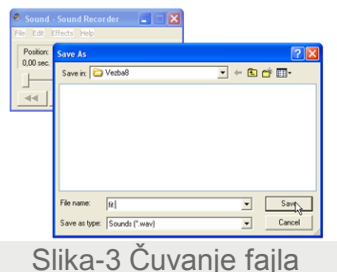

19.01.2015 © UNIVERZITET METROPOLITAN, Beograd / Kopiranje i umnožavanje nije dozvoljeno / Sva prava su zadržana. V1.15 7

# PRIMER 2 – POVEZIVANJE ZVUKA SA STRANICOM

### *Za povezivanje zvuka sa stranicom koristi se tag <A> i atribut HREF za identifikovanje izvora*

Za podešavanje jačine snimljenog glasa koriste se opcije koje se nalaze u **Control Panel→Sounds and Audio Devices→Audio** i u tom prozoru opcija **Volume** u delu **Sound recording**. Klikom na ovu opciju otvara se prozor **Recording Control**. Da bi glas uopšte bio snimljen, potrebno je da bude "čekirano" polje **Select** u delu **Microphone**. Osim toga, date su mogućnosti kontrolisanja jačine snimljenog zvuka i sa drugih ulaznih uređaja .

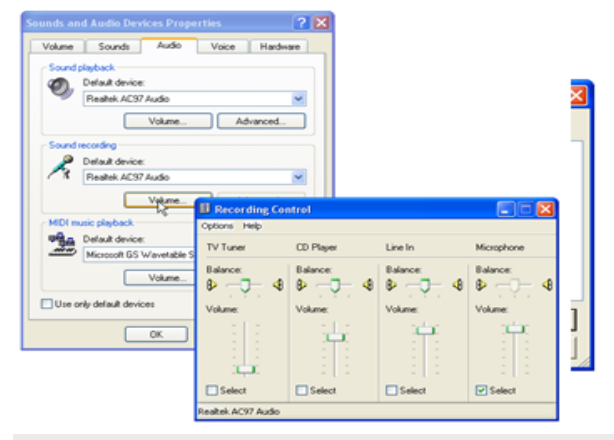

Slika-4 Podešavanje zvuka

Za dodatna podešavanja zvuka mogu se koristiti opcije u prozoru Volume Control, do kojeg se dolazi na sledeći način: Start→All Programs→Accessories→Entertainment→Volume Control

Sadržaj ovog prozora može izgledati drugačije u zavisnosti od hardvera i softvera. Hiperveza do zvuka na *web* stranici predstavlja najjednostavniji način upotrebe zvuka. U ovom slučaju slušanje zvuka je neobavezno, a pomoćna aplikacija reprodukuje zvuk. Za povezivanje zvuka sa stranicom koristi se već objašnjeni tag <A> i atribut HREF za identifikovanje izvora, u ovom slučaju URL adrese zvučne datoteke. Za ovaj primer može da se koristi sledeći dokument:

```
<HTML> <HEAD>
   </HEAD>
   <BODY>
     <H2>Dobro došli na FIT</H2><BR>
     <A HREF="fit.wav">Pozdravna reč</A>
   </BODY>
</HTML>
```
"Klikom" na link Pozdravna rec, pokreće se Windows Media Player ili druga aplikacija koja reprodukuje dati zvučni zapis. Jedan od načina da se dođe do zvučnih zapisa koji se mogu koristiti je uz pomoć arhiva na WWW. Neke od popularnih su:

- [http://dgl.microsoft.com](http://dgl.microsoft.com/), ili
- [www.comlab.ox.ac.uk/archive/audio.html](http://www.comlab.ox.ac.uk/archive/audio.html)

# PRIMER 3 – KORIŠĆENJE AUDIO ZAPISA U OKVIRU HTML DOKUMENTA

### *Za korišćenje audio zapisa u okviru HTML dokumenata koristi se tag <EMBED>*

#### **Zadatak**

Kreirati HTML dokument sa sledećim spiskom:

- *Žaba*
- *Krava*
- *Mačka*
- *Pas*

Pored svakog od naziva neka bude prikazana linija sa kontrolnim opcijama za reprodukciju odgovarajućeg zvučnog zapisa. Odgovarajuće datoteke možete preuzeti sa e-learning sistema.

#### **Rešenje:**

*Web* čitač može da reprodukuje zvuk ugrađen na stranicu i bez posebne aplikacije. To je popularan način jer se na računaru na otvara dodatni prozor za reprodukciju.

Međutim, čitači imaju veća ograničenja vezano za formate zvučnih datoteka koje mogu da se reprodukuju.

Za korišćenje audio zapisa u okviru HTML dokumenata koristi se tag <EMBED> u sledećem obliku:

```
<HTML>
  <HEAD>
  </HEAD>
  <BODY>
  <UL><LI>Žaba <EMBED SRC="zaba.wav" 
WIDTH="45" HEIGHT="25" AUTOSTART="false"></LI>
            <LI>Krava <EMBED SRC="krava.wav" 
WIDTH="45" HEIGHT="25" AUTOSTART="false"></LI>
            <LI>Macka <EMBED SRC="macka.wav" 
WIDTH="45" HEIGHT="25" AUTOSTART="false"></LI>
            <LI>Pas <EMBED SRC="pas.wav" WIDTH="45" 
HEIGHT="25" AUTOSTART="false"></LI>
 </UL> </BODY>
</HTML>
```
Kao atributi ovog taga pojavljuju se:

- SRC, koji ukazuje na putanju do audio datoteke koja će se koristiti,
- AUTOSTART, koji može imati vrednosti "true" ili "false", u zavisnosti od toga da li je potrebno da se datoteka pokrene učitavanjem web stranice,
- WIDTH, koji definiše širinu linije sa kontrolnim opcijama (izborom dovoljno velike širine biće prikazana cela linija), i
- HEIGHT, koji definiše visinu linije sa kontrolnim opcijama.

# PRIMER 3 – POKRETANJE ZVUKA PRILIKOM UČITAVANJA STRANE

### *Koriste se atributi SRC i AUTOSTART sa vrednošću "true", što će omogućiti pokretanje zvučne datoteke prilikom učitavanja web strane*

Nakon snimanja pripremljenog dokumenta i njegovog otvaranja u Ovaj primer može se modifikovati i na sledeći način: *web* čitaču, dobija se dokument gde se klikom na opciju za pokretanje pored naziva životinje, u *web* čitaču reprodukuje odgovarajući zvučni zapis (slika 5).

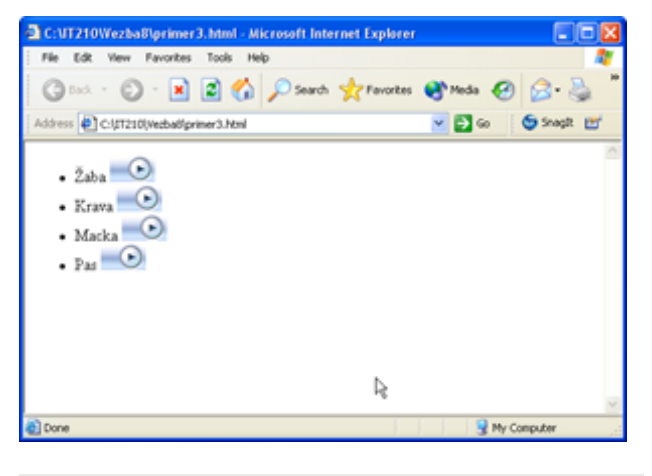

Slika-5 Prozor browsera

Da bi se prikazala cela linija sa kontrolnim opcijama dovoljno je da se ne koristi atribut width u početnom tagu.

Kao rezultat pored svake stavke pojaviće se linija sa svim opcijama.

```
<HTML>
  <HEAD>
  </HEAD>
  <BODY>
  <UL> <LI>Žaba <EMBED SRC="zaba.wav" HIDDEN="true" 
AUTOSTART="true" LOOP="two"></LI>
   <LI>Krava <EMBED SRC="krava.wav" HIDDEN="true" 
AUTOSTART="true" LOOP="one"></LI>
   <LI>Macka <EMBED SRC="macka.wav" HIDDEN="true" 
AUTOSTART="true" LOOP="three"></li>
 <LI>Pas <EMBED SRC="pas.wav" HIDDEN="true" 
AUTOSTART="true" LOOP="four"></LI>
  </UL> </BODY>
</HTML>
```
U ovom slučaju koriste se već poznati atributi SRC i AUTOSTART koji u ovde ima vrednost "true", što znači da će se sve zvučne datoteke pokrenuti učitavanjem web strane. Kao novi, pojavljuju se atributi:

- HIDDEN, sa vrednošću "true", što znači da se linija sa kontrolnim opcijama neće prikazivati u čitaču (podrazumevana vrednost je "false")
- LOOP, koji definiše broj ponavljanja zvučnog zapisa.

# PRIMER 3 - REZULTAT

### *Zvučni zapis će se reprodukovati onoliko puta koliko je definisano atributom LOOP*

Nakon snimanja i otvaranja u *web* čitaču ovog dokumenta, reprodukuju se svi zvučni zapisi i to **zaba.wav** dva puta, **krava.wav** jednom, **macka.wav** tri puta i **pas.wav** četiri puta, u skladu sa vrednošću atributa LOOP (slika 6).

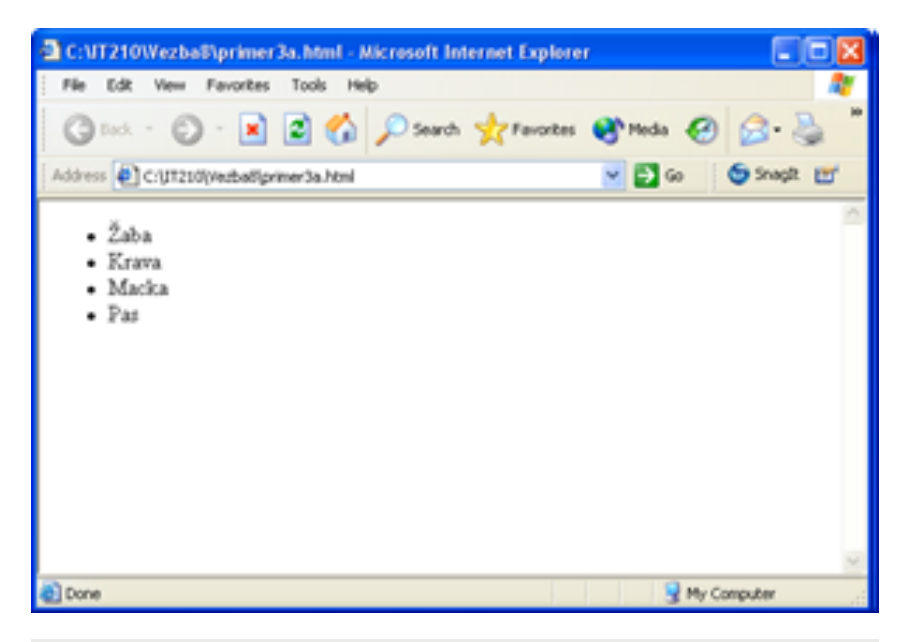

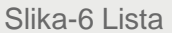

# Video zapis na veb stranama

*1. Ugrađivanje videa u HTML stranicu*

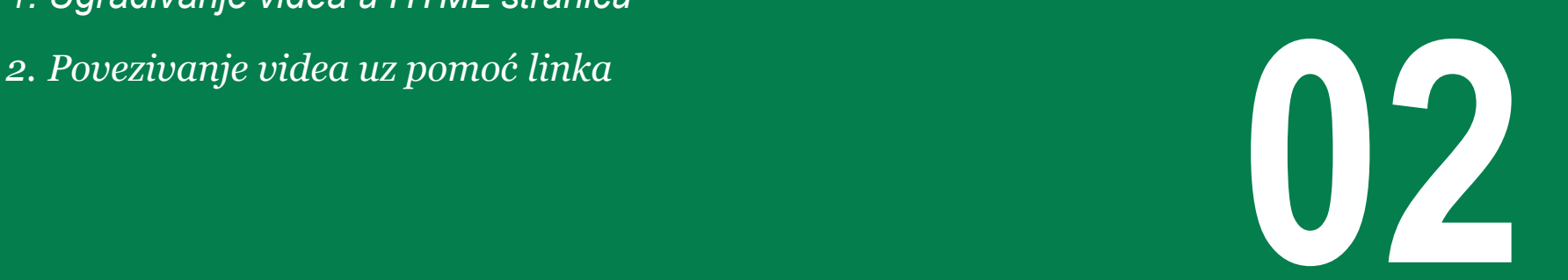

## PRIMER 1 – UGRAĐIVANJE VIDEA U HTML

### *Video zapisi se mogu ugraditi direktno na web stranu uz pomoć taga <EMBED>.*

#### **Zadatak**

Kreirati HTML dokument koji će u *web* čitaču prikazati video datoteke: **gol1.mpeg** i **gol2.avi**, koje možete preuzeti sa elearning sistema. Na vrhu strane nalazi se naslov drugog reda: **Golovi kola**.

#### **Rešenje:**

Kao i u slučaju zvučnih, i video zapisi se mogu ugraditi direktno na *web* stranu uz pomoć taga <EMBED>. URL video datoteke koja se koristi definiše se uz pomoć atributa SRC. Za ovaj primer dokument može da izgleda ovako:

<HTML> <HEAD> </HEAD> <BODY> <H2>Golovi kola</H2><BR> <EMBED SRC="gol1.mpeg" WIDTH="240" HEIGHT="240" AUTOSTART="false"> <EMBED SRC="gol2.avi" WIDTH="240" height="240" AUTOSTART="false"> </BODY> </HTML>

U ovom primeru pojavljuju se još i atributi HEIGHT i WIDTH, od kojih zavisi visina i širina prostora za prikazivanje video sadržaja, kao i atribut AUTOSTART koji definiše da li će reprodukcija zapisa početi sa učitavanjem strane ili ne ("true" ili "false").

Snimanjem dokumenta i otvaranjem u *web* čitaču dobija se rezultat prikazan na slici 1.

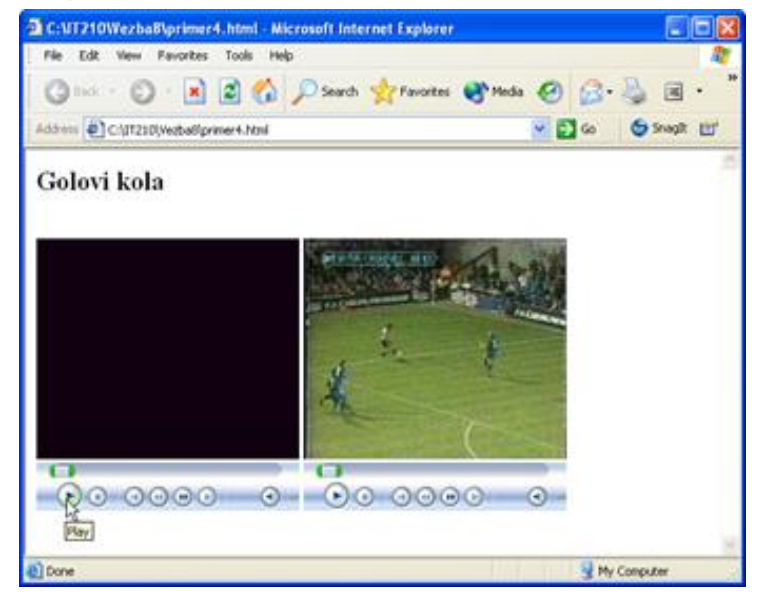

Slika-1 Video

# PRIMER 1 – POVEZIVANJE VIDEA UZ POMOĆ LINKA

### *Koristi se tag <A> i atribut HREF za identifikovanje izvora*

Opcije za kontrolu prikazane su na liniji ispod definisanog dela za prikazivanje.

Na sličan način video sadržaji mogu biti povezani sa *web* stranicom uz pomoć hiperveze. To znatno pojednostavljuje proces učitavanja strane, odnosno smanjuje vreme potrebno za učitavanje. Povezivanje hipervezom obavlja se na isti, već prikazani način kao i za zvučne zapise.

Neka u ovom primeru, veze sa video sadržajima predstavljaju reči: **Gol 1.** i **Gol 2.** Dokument može da izgleda ovako:

<HTML> <HEAD> </HEAD> <BODY> <H2>Golovi kola</H2><BR> <A HREF="gol1.mpeg"> Gol 1. </A><BR> <A HREF="gol2.avi"> Gol 2. </A> </BODY>  $<$ /HTML $>$ 

Otvoreni dokument u čitaču izgleda kao na slici 2.

Klikom na odgovarajući link otvara se posebna aplikacija (*Windows Media Player*, na primer) i prikazuje izabrani video zapis. Čitači za prikazivanje multimedijalnih sadržaja, često, koriste dodatne *plug-in* module.

Oni pomažu čitaču da koristi sadržaje, koje inače ne bi mogao da prikaže samostalno. Za korisnika aktiviranje i rad modula nije vidljiv proces. Odluka čitača da li će se korisititi *plug-in* ili ne, zavisi od ekstenzije datoteke. U slučaju da je ona standardna, čitač neće koristiti *plug-in*.

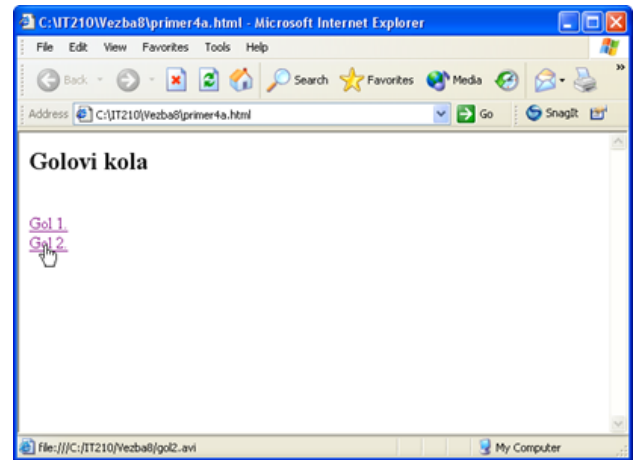

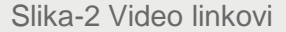